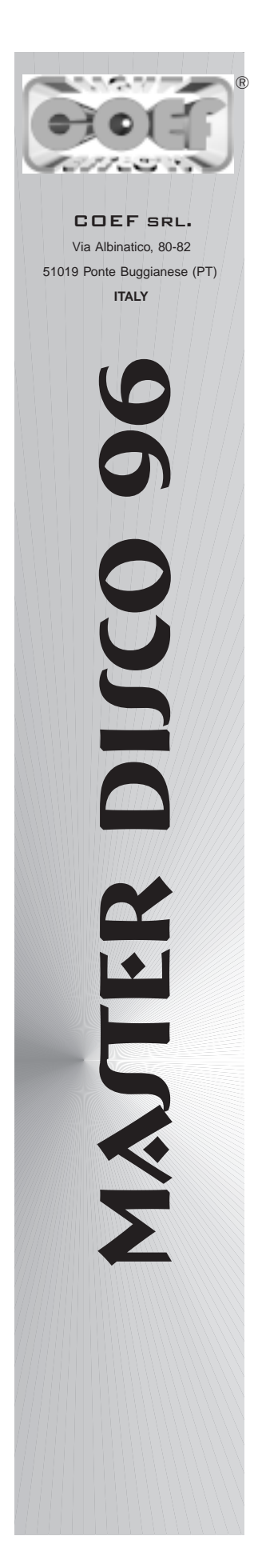

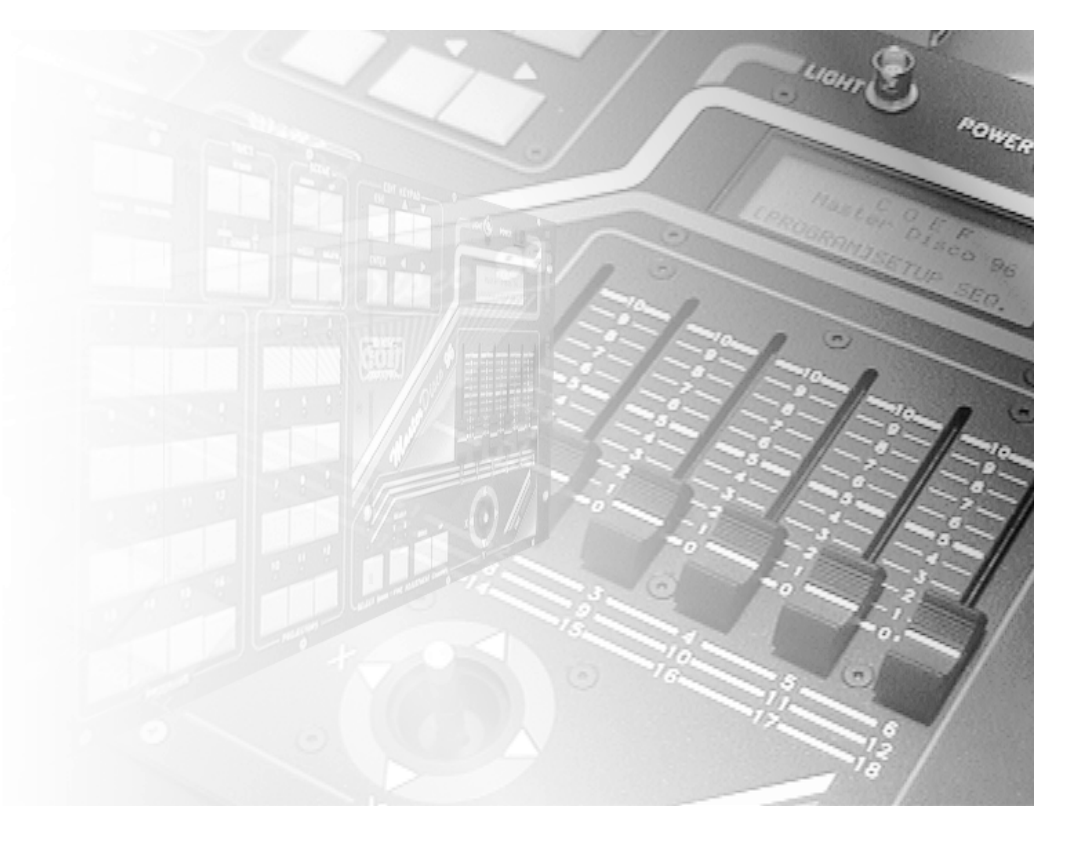

**Programmable Console**

- **OPERATING INSTRUCTIONS**
- **MANUALE ISTRUZIONI**

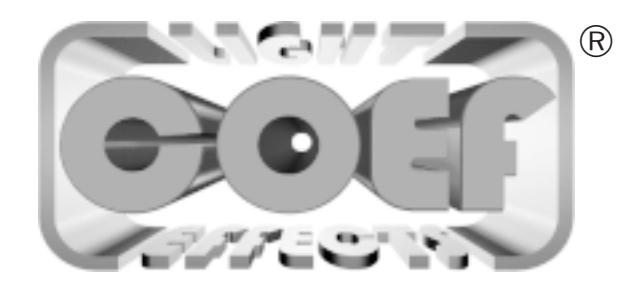

**COEF srl.** Via Albinatico, 80-82 Ponte Buggianese 51019 ( Pistoia ) ITALY tel. (+39) 0572-636536 r.a. Fax (+39) 0572 - 636535 **E-mail**: info@coef.it - **http://www.coef.it**

Tutti i diritti di riproduzione, diffusione del presente manuale sono riservati a COEF srl.

Le descrizioni ed illustrazioni fornite nella presente pubblicazione non sono impegnative.

COEF srl.si riserva il diritto di apportare in qualsiasi momento tutte le modifiche che riterrà opportune.

Il presente manuale non può essere ceduto in visione a terzi senza specifica autorizzazione scritta da COEF srl.

All rights for reproduction of this catalogue are reserved for COEF srl.

Descriptions and illustrations are not binding.

COEF srl. reserves the right to make all necessary modifications at any time.

This manual can not be inspected by third party, without written autorization by COEF srl.

Les droits de reproduction de ce catalogue sont entiérement réservés à la Société COEF srl.

Les descriptions et les illustrations fournies dans ce manuel n'engagent acunement notre Société.

COEF srl. se réserve le droit d'apporter, à tout moment, les modifications qu'elle jugera utiles.

Ce manuel ne peut être remis à des tiers sans l'autorisation préalable de la Société COEF srl.

Alle Rechte vorbehalten. Nachdruck verboten.

Die in diesem Handbuch enthaltenen Beschreibungen und Abbildungen sind nicht verbindilich.

Die Firma COEF srl. behält sich das Recht auf Änderungen zu jedem Zeitpunkt vor.

Diese Bedienungsanleitung darf ohne schriftliche Genehmigung der Firma COEF srl. dritten Personen nicht zugänglich gemacht werden.

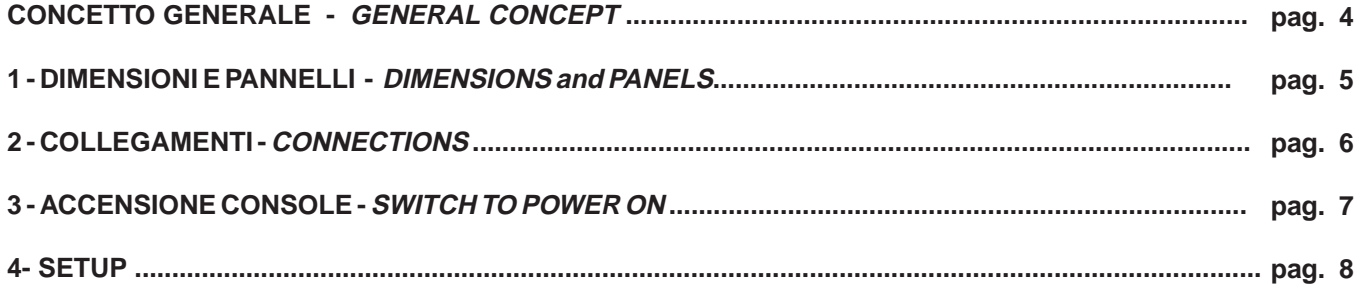

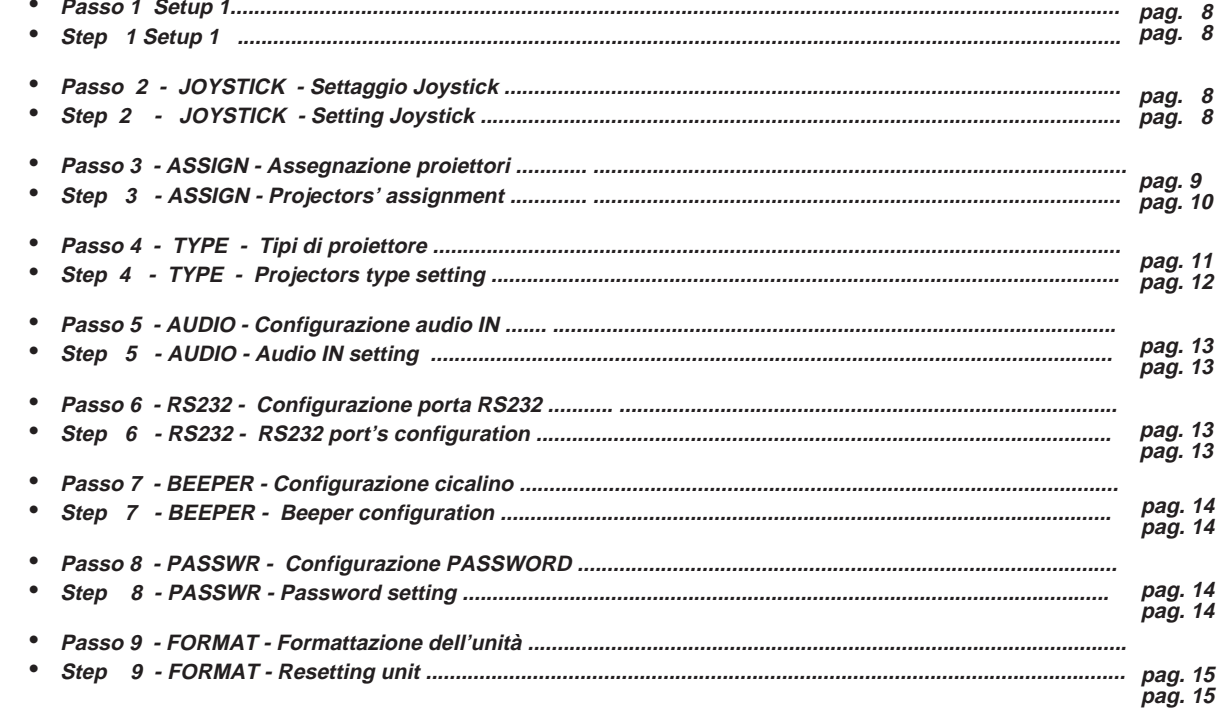

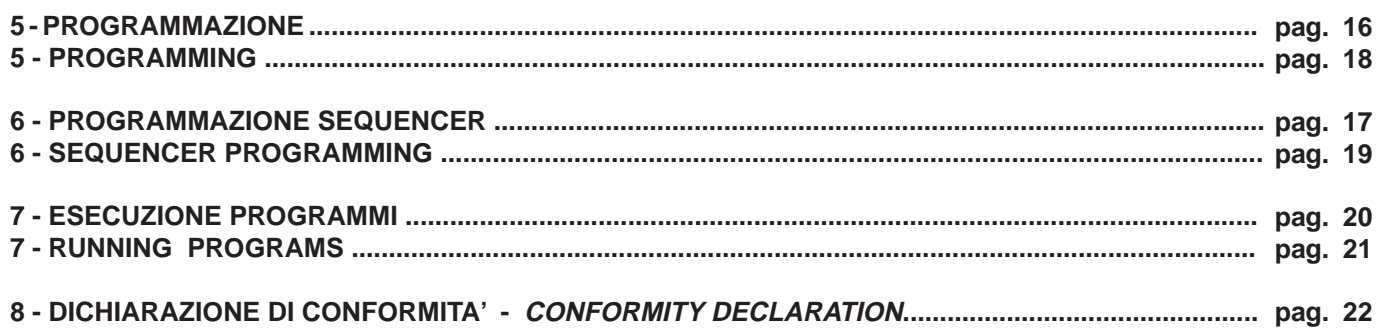

# *Master Disco 96*

Il **Master Disco 96** è una console programmabile studiata per controllare apparecchiature che dispongono di ingressi DMX: (scanners, fari cambiacolore, inseguipersone ecc.).

Con il **Master Disco 96** è possibile controllare fino a 96 canali DMX (es:16 proiettori da 6 canali cadauno oppure 12 proiettori da 8 canali).nel Master Disco 96 sono memorizzati di default tutti i proiettori prodotti da **COEF**, con assegnazione automatica dei canali.

Tutta la console viene gestita e configurata attraverso un display a matrice retroilluminato che permette una interfaccia utente chiara e semplicissima da comprendere.I valori da attribuire ai vari canali dei proiettori sono impostabili con rapidità attraverso comodi sliders molto sensibili; una migliore precisione si ottiene per mezzo di appositi pulsanti che incrementano o decrementano il valore digitale, con passo di una unità su 255.

Sono memorizzabili 16 programmi che possono impegnare tutti i proiettori supportati dal **Master Disco 96**, con un numero di scene per programma varabile e non condizionante, grazie alla memoria dinamica che non viene sprecata se un programma contiene un numero ridotto di scene.

I programmi memorizzati nel **Master Disco 96** possono essere eseguiti sincronizzando il cambio scena con microfono interno o audio esterno.

La protezione dei dati è salvaguardata dall'obbligo di una **Password** per le operazioni che porterebbero alla perdita totale o parziale dei dati memorizzati.

E' possibile, tramite collegamento con PC, il salvataggio dei programmi, della configurazione di lavoro e l'aggiornamento della versione software.

**Master Disco 96** is <sup>a</sup> programmable console studied to control units provided with DMX inputs:scanners, color-changers, follow-spots etc.

By the Master Disco 96 it's possible to control up to 96 DMX channels (for ex: 16 projectors each of 6 channels or 12 projectors each of 8 channels).In the **Master Disco 96** are stored to default all the **COEF** projectors of the Performance line and all the other Coef light effects, with automatic assignment of the channels.

The whole console is managed and configurated through <sup>a</sup> matrix display that permits an user interface clear and easy to understand.

The values to assign to the various projectors channels are rapidly setted by means of useful precise sliders; a greater precision of the value, for each channel, can be obtained by means of proper push-buttons which allow the digital value to increase and decrease, at one digit step on 255.

It's possible to insert 16 programs using all the projectors controlled by the **Master Disco 96**, with <sup>a</sup> number of scenes variable thanks to the dynamic memory which is not wasted when <sup>a</sup> program contains <sup>a</sup> smaller number of scenes.

**Master Disco 96** can be synchronized to internal microphone and external audio systems.

The protection of the data is guaranteed by **PASSWORD**, for those operations which can cause the total or partial loss of data.

By means of the **RS232** port connecting to <sup>a</sup> personal computer, you can both upgrade the **Master Disco 96** software and to save the settings and programs inserted.

#### **1 - DIMENSIONI E PANNELLI DIMENSIONS and PANELS**

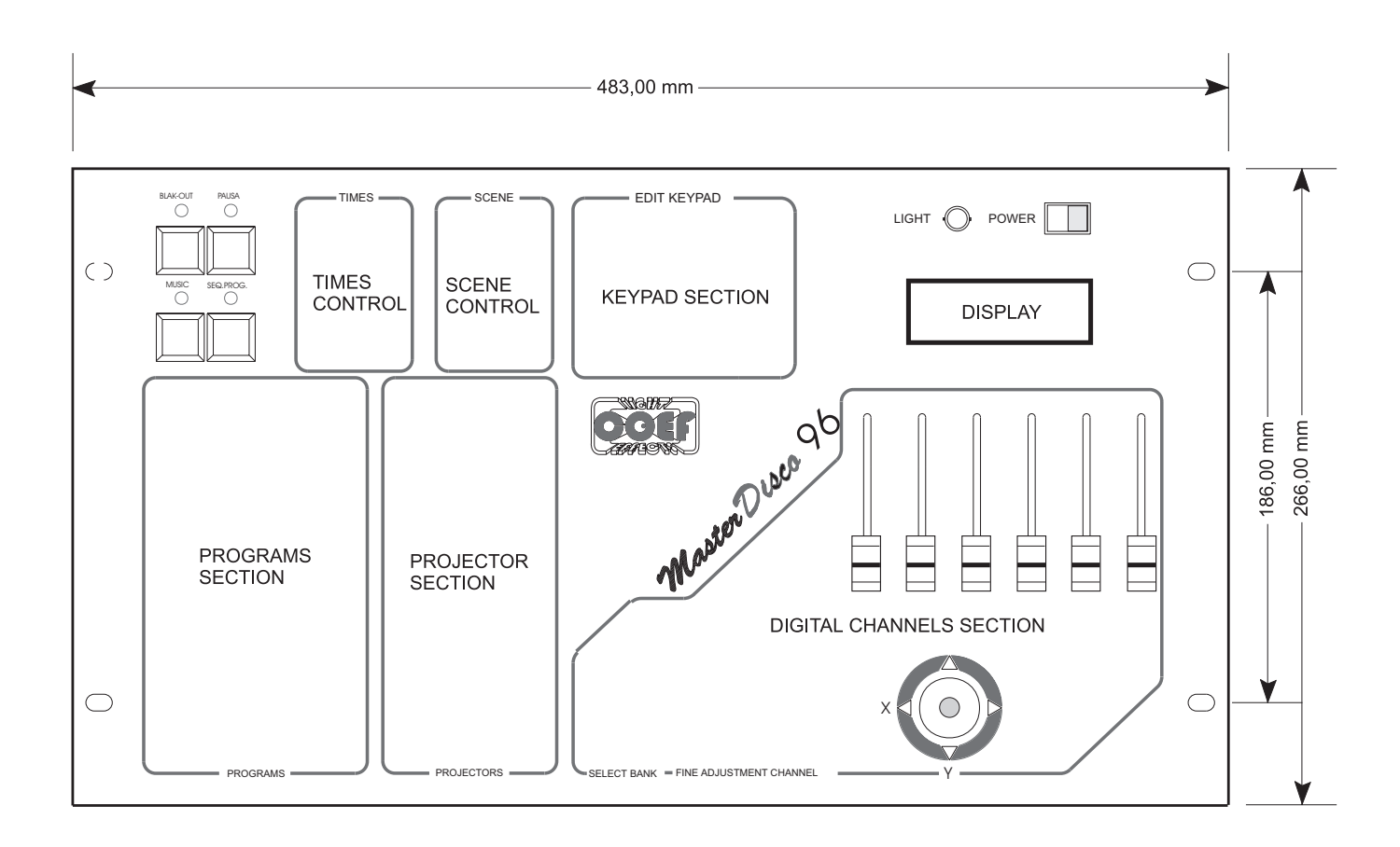

Figure 3

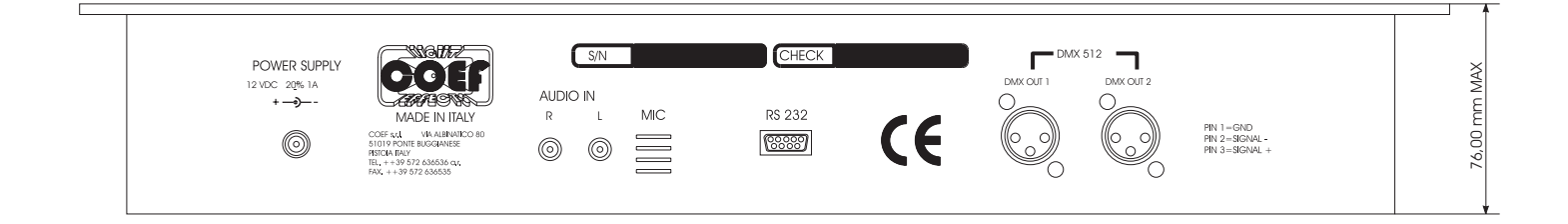

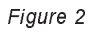

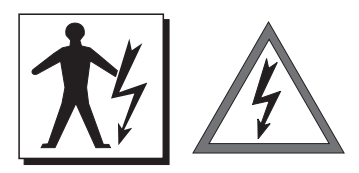

Inserire nella presa predisposta nel pannello posteriore del **Master Disco 96** lo spinotto proveniente dall'alimentatore a corredo dell'apparecchiatura (vedi Fig.4). **ATTENZIONE!** La tensione fornita deve essere di 12 Volts DC e 1A.

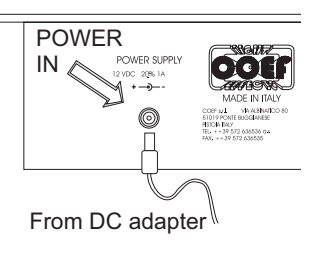

Figure 4

Take out the provided DC adapter and plug it into the relevant socket in the **Master Disco 96** back panel (see fig.4). **ATTENTION!** The voltage furnished must be 12 Volts DC and 1A.

Collegare alle prese indicate in Fig.5 le apparecchiature da controllare, facendo attenzione che i cavi ed i connettori non presentino corto-circuiti che potrebbero danneggiare le uscite DMX del **Master Disco 96**

Connect the units to be checked to the outlets indicated in Fig.5. Pay attention that the cables and the connectors don't present short-circuits that could damage the DMX outputs of the **Master Disco 96**.

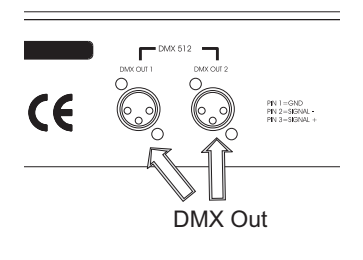

Figure 5

Questi ingressi permettono il collegamento di segnali audio provenienti da varie sorgenti musicali; cd audio, mixer, registratori a nastro ecc.

These inputs allow the connection to audio signals coming from various music sources: cd-audio, mixer, tape-player, etc.

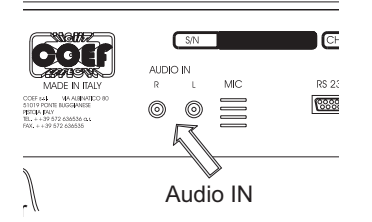

Figure 6

## **3 - ACCENSIONE DELLA CONSOLE SWITCH TO POWER ON**

Inserire nella relativa presa BNC la lampada flessibile (l'accessorio è un optional, non è fondamentale per il funzionamento della console, e deve essere acquistato a parte). Accendere il **Master Disco 96** tramite l' interruttore presente sul pannello frontale sopra il display a matrice. L'apparecchiatura provvederà ad effettuare un check funzionale e sul display sarà indicata per qualche secondo la versione del software attualmente installato.

Plug the flexible lamp in the relevant BNC socket (this lamp is an optional, not essential to the console working: it's **not provided with the console**).Switch the **Master Disco 96** on by means of the switch on the front panel above the matrix display. The unit will make <sup>a</sup> functional check and the actually installed software version will appear for some seconds on the display.

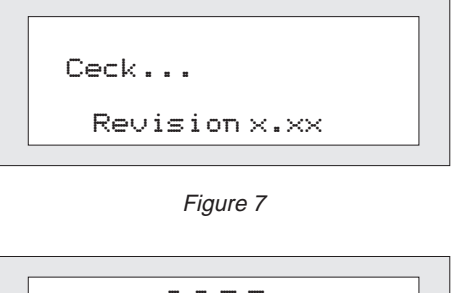

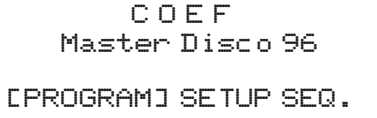

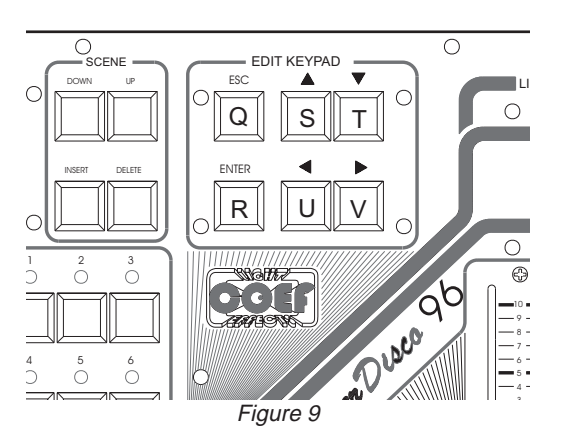

Figure 8

Le indicazioni che il display mostrerà saranno:

**[PROGRAM]** = Programmazione di uno dei 16 programmi disponibili

**SETUP** = Settaggio dei parametri di funzionamento della console<br>**SEO** = Programmazione del **SEQUENCER** per l'esecuzione au

**SEQ.** = Programmazione del **SEQUENCER** per l'esecuzione automatica dei programmi.

Tutte le impostazioni e le scelte si effettueranno attraverso i pulsanti della sezione **EDIT KEYPAD** (vedi fig.9).

Il tasto ENTER confermerà la scelta o la selezione, il tasto ESC annullerà ogni selezione e riporterà le indicazioni del Display nello stato precedente.La prima fase all'accensione del **Master Disco 96** sarà quella del settaggio dei proiettori collegati alla console e della impostazione dei parametri di funzionamento; con il tasto freccia destra (part. **V** fig.9) porteremo la selezione (le due parentesi quadre lampeggianti) sulla parola SETUP;premere ENTER (part.**R** fig.9) ed entriamo nella sezione di SETUP.Se al **Master Disco 96** (dopo la prima accensione) è stata assegnata una **PASSWORD** di ingresso alle funzioni di programmazione, inserire la PASSWORD alla richiesta.

**La PASSWORD impostata in fabbrica è:1-2-3-4 da digitare con i pulsanti della sezione PROGRAMS (fig.13 pag.9)** The default PASSWORD is: 1-2-3-4; you can insert it using the PROGRAMS section push-buttons (fig.13 pag.9)

The display will show the following indications: **[PROGRAM]** <sup>=</sup> the programming of one of the 16 available programs **SETUP** = setting of the operating parameters of the console **SEQ.** = the **SEQUENCER** programming for the automatic execution of programs.

All the settings will be made by means of the **EDIT KEYPAD** section push-buttons (see fig.9).The ENTER push-button will confirm the selection or the choice, the ESC push-button will cancel each selection and will restore the Display indications as before. The first stage, after switching on the **Master Disco 96,** will be the setting of the projectors connected to the console and the functioning parameters setting;by means of the right-arrow push-button (part. **V**, fig 9), you will select ( moving the two flashing square brackets) the word SETUP; press ENTER (part. **R**, fig.9) and enter the SETUP section. If at the time of the first

- **Passo <sup>1</sup> SETUP <sup>1</sup>**
- **Step <sup>1</sup> SETUP <sup>1</sup>**

Selezioniamo con il tasto "V" (fig. 9 pag.7) la sezione [SETUP] e confermiamo con ENTER (tasto R). Questa fase è di estrema importanza, affinchè il funzionamento del parco proiettori collegato alla console, funzioni in maniera corretta, permettendo impostazioni veloci e sicure.

Il display mostrerà un nuovo menu (vedi Fig. 10); analizziamolo in dettaglio:

**JOY:** Assegnazione della modalità di funzionamento del JOYSTICK

**ASSIGN:** Assegnazione del tipo di proiettore ad ogni pulsante della sezione PROJECTORS.

**TYPE:** Configurazione di proiettori aggiuntivi.

**SETUP2:** Passaggio alla sezione [SETUP2]

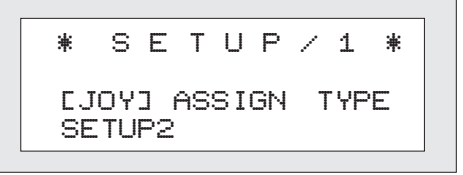

By "V" push-button (fig.9 pag.7) select [SETUP] section and confirm by EN-TER (push-button R).

This stage is extremely important so that the functioning of the projectors group connected to the console flew correctly, allowing fast and accurate settings. The display will show <sup>a</sup> new menu (see fig. 10); let's see it in details:

Figure 10

**JOY:** JOYSTICK setting

**ASSIGN:** Assignment of the type of the projector to each push-button of the PROJECTORS section

**TYPE:** Projectors and their channels configuration.

**SETUP2:** Go to [SETUP2] section

- **Passo <sup>2</sup> - Settaggio JOYSTICK**
- **Step <sup>2</sup> - Setting JOYSTICK**

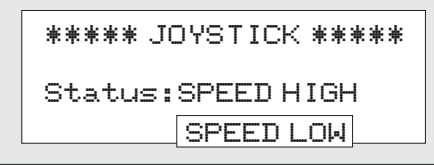

Figure 11

Premendo **ENTER** (part.**R** fig.9) con la parola **[JOY]** evidenziata tra i cursori lampeggianti, il diplay (fig. 11) ci fornirà altre indicazioni.

Selezioniamo per mezzo dei pulsanti **S** e **T** la velocità del Joystick (range 0- 255 digitale veloce o lento).

Uscire dalla funzione e memorizzare per mezzo del pulsante **ESC**.

Pushing **ENTER** (part. **R**, fig. 9) with the word [JOY] between flashing brackets, the display (see fig. 11) will give you other indications and requests.

By means of the **S** and **T** buttons you will select the type of velocity for the JOYSTICK (range digital value 0-255 fast or slow).

Pressing **ESC** you will exit from "**JOY**" (part. **Q**, fig.9).

#### • **Passo <sup>3</sup> - ASSIGN - Assegnazione proiettori**

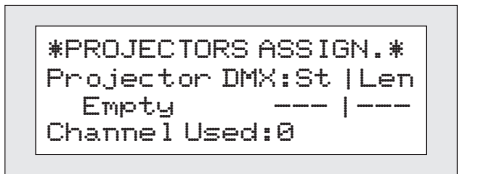

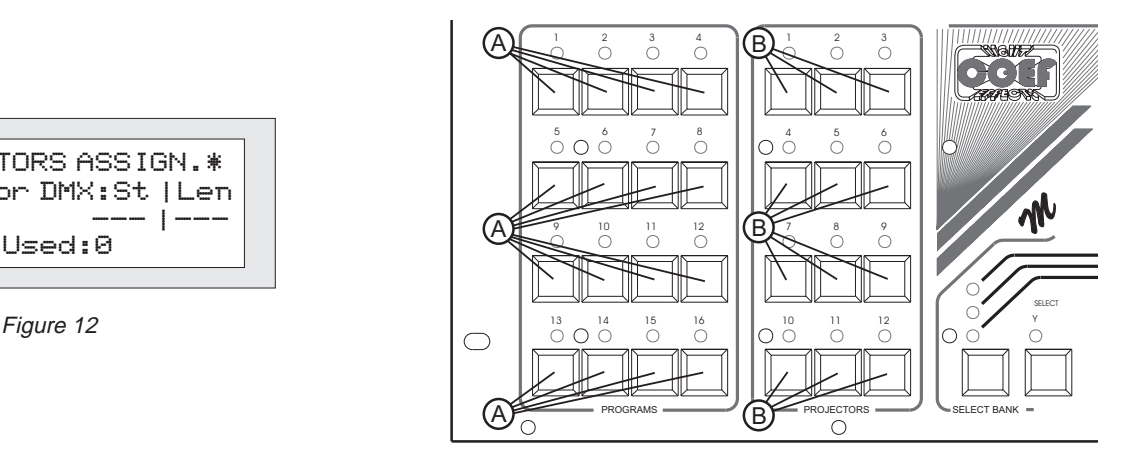

Figure 13

La fase di assegnazione dei proiettori è **assolutamente necessaria** per il funzionamento del **Master Disco 96**. Non sarà possibile costruire alcun programma, se non avremo associato ai pulsanti**PROJECTORS**(part.B fig.13) un tipo di proiettore. Si accede atale funzione selezionando la parola **[ASSIGN]** e premendo ENTER (part. R fig.14).

Appena entrati in questa fase, lampeggerà il led luminoso della sezione **PROJECTORS** (fig.13) riferito al numero 1 dei proiettori disponibili. Con i pulsanti **S** e **T** (vedi fig.14) sceglieremo il tipo di proiettore da abbinare al numero selezionato; la scelta, se non abbiamo creato altri tipi di proiettore con la funzione [TYPE] (vedi Passo 4), è limitata a tutta la serie dei proiettori **COEF** e sarà mostrata sul display che riporterà anche informazioni relative a:

- canale di partenza DMX del proiettore "**DMX St**"
- numero di canali occupati dal proiettore "**DMX Len**"
- numero di canali totali usati nel **Master Disco 96** "**Channels Used:**"

Continuare l'assegnazione dei proiettori installati, premendo il pulsante relativo al proiettore stesso (part. B fig.13) e ripetendo ciò che è stato esposto poche righe prima.

Usciamo dalla funzione **ASSIGN** premendo il tasto **ESC** (part.**Q** fig.13).

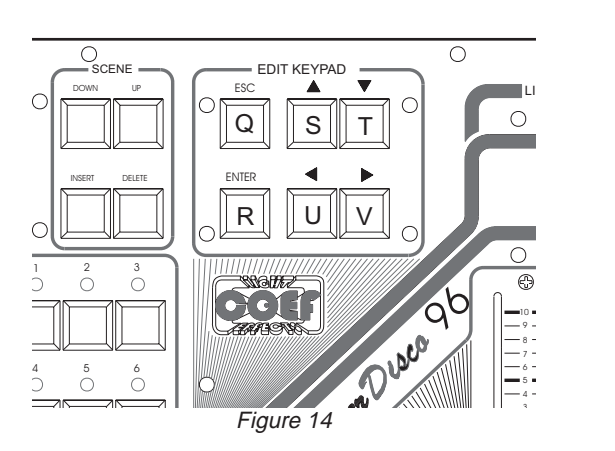

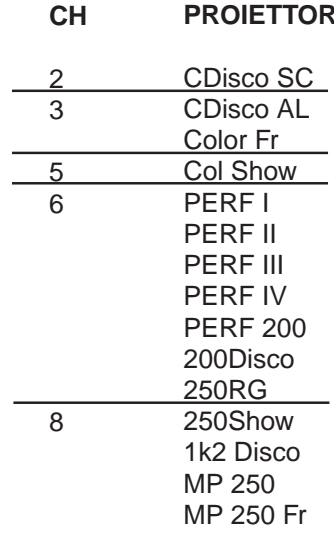

#### **PROIETTORI COEF DIVISI PER NUMERO DI CANALI**

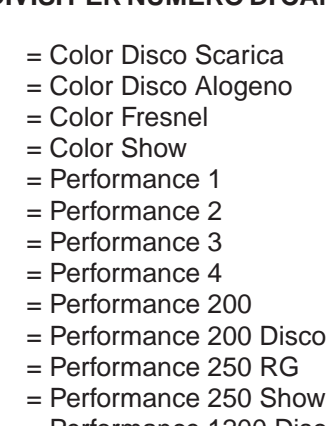

- = Performance 1200 Disco
- $= MP-250$  Optic
- = MP-250 Fresnel

#### • **Step <sup>3</sup> - ASSIGN - Projectors' assignment**

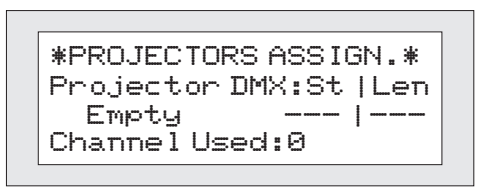

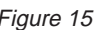

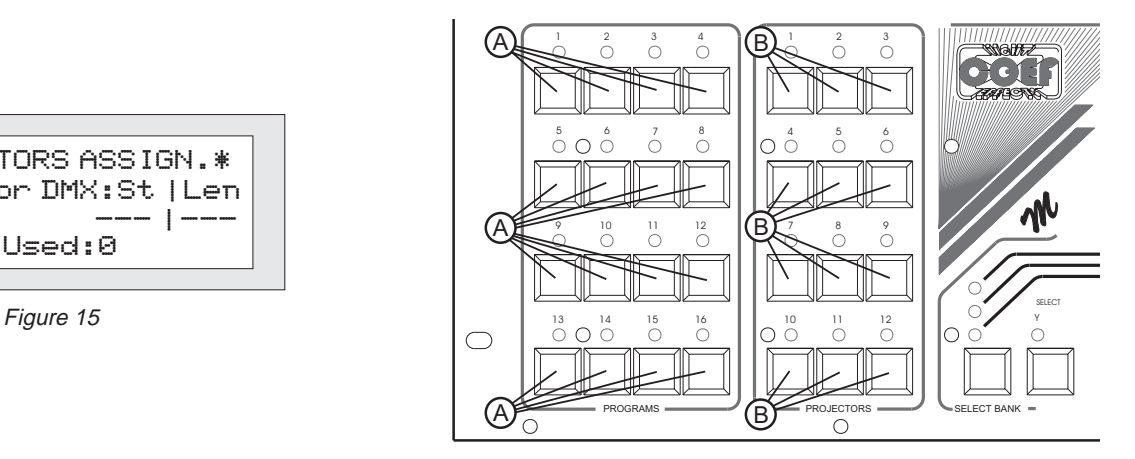

Figure 16

After pushing **ENTER** (part.**R**, fig.17) with the word [ASSIGN] between flashing brackets, the display will give you other indications and requests.

This stage is absolutely necessary to the **Master Disco 96** functioning because it will be impossible to 'edit' any program till one projectors set will be at disposal.

As soon as you enter this stage, the led of the PROJECTORS section, relevant to the n1 of the available projectors, will flash (fig. 16).

By means of the **S** and **T** buttons you will select the type of projector to link to the selected number; if you have not yet done the step 4 [TYPE] the choice, is limited to the whole series of **COEF** projectors, that will appear on the display together with informations about:

- DMX starting channel of the projector "**DMX St**"

- number of channels occuped by the projector "**DMX Len**"

- total number of the channels used in Master Disco 96 **"Channels Used:"**

Continue to assign the installed projectors by pushing the button relevant to each projector (part. **B**, fig. 16) and repeating the operations explained above.

Pressing **ESC** you will exit from "**ASSIGN**" (part. **Q**, fig. 17).

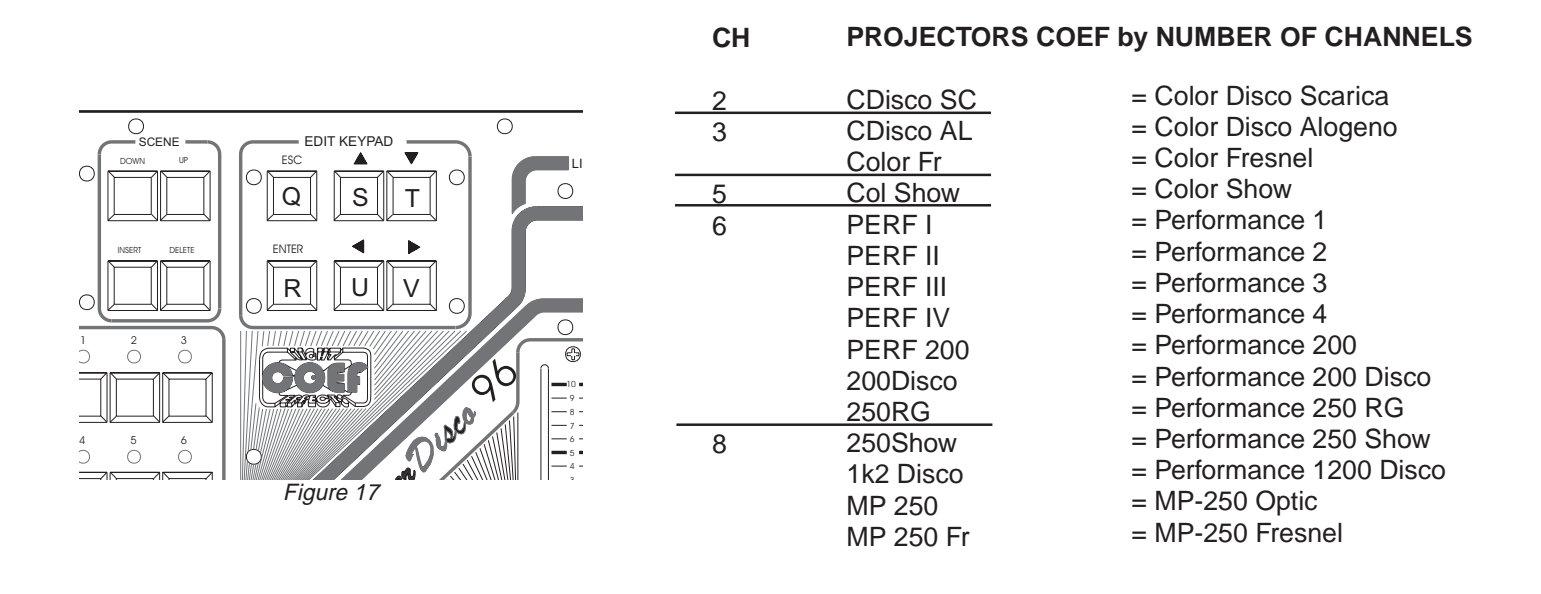

• **Passo <sup>4</sup> - TYPE - Tipi di proiettore**

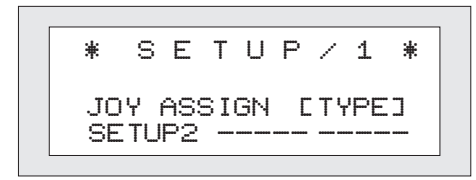

Figure 18

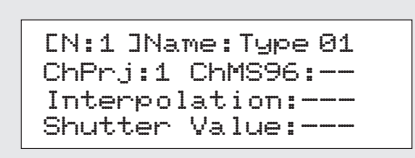

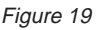

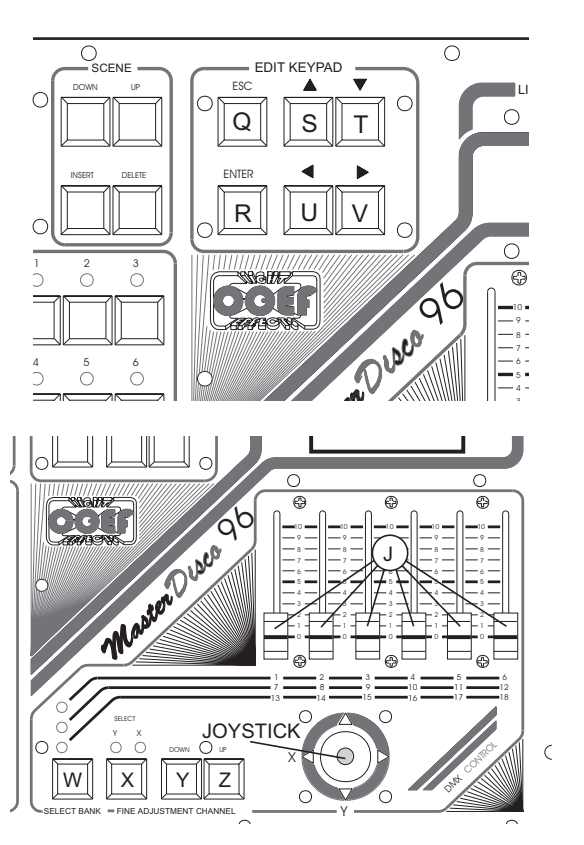

Selezionando **[TYPE]** un nuovo menu (Fig. 19) ci indicherà il tipo di proiettore che ci apprestiamo a configurare. Possiamo configurare sino a 10 tipi di proiettore differenti; tale scelta si effettua tramite i pulsanti **S** e **T**.

Determinato il numero del proiettore da configurare, per mezzo dei pulsanti **U** e **V** sceglieremo cosa variare della configurazione:

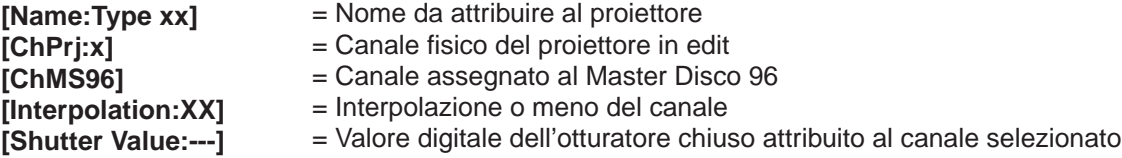

**"Name:Type xxx"** :8 caratteri a disposizione per attribuire un nome univoco al proiettore.Selezionare la lettera da modificare tramite i pulsanti **S** e **T** e modificarla per mezzo dei pulsanti **Y** e **Z.**

**"ChPrj: (valore)":** viene impostato il numero del canale del proiettore selezionato. Sono controllabili proiettori fino a 20 canali. Selezionare tramite i pulsanti **S** e **T** il numero del canale.

**"ChMS96: (--- / valore)":** viene impostato il numero del canale (cursore / joystick) della consolle con cui controlleremo il canale X del proiettore selezionato. Selezionare tramite i pulsanti **S** e **T** il numero del canale.

**"Interpolation: (YES/ NO)":** si riferisce alla possibilità di impostare quel determinato canale in modo diretto (cambio rapido dei valori digitali da una scena all'altra) o in modo interpolato (possibilità di eseguire il range dei valori da una scena ad un'altra in modo regolato dal tempo di **CROSS**).

**"Shutter Value : (---/valore)"**: Valore digitale 0-255 corrispondente all'otturatore chiuso o allo spegnimento della lampada. Selezionare tramite i pulsanti **S** e **T** il valore digitale da attribuire.

Proseguire fino alla configurazione totale di tutti i canali di quel tipo di proiettore.

Premere il pulsante (**ESC**) dopo aver terminato la configurazione dei tipi di proiettori in possesso.Si ritorna al menu precedente.

• **Step <sup>4</sup> - TYPE - Projectors type setting**

| ₩ |                               | $S$ F T II P $\neq$ 1 |  |  | 寁 |
|---|-------------------------------|-----------------------|--|--|---|
|   | JOY ASSIGN [TYPE]<br>SE THE 2 |                       |  |  |   |

Figure 20

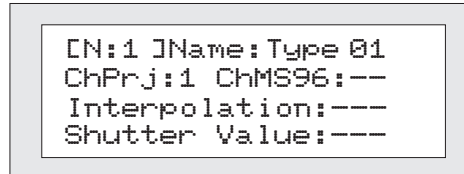

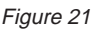

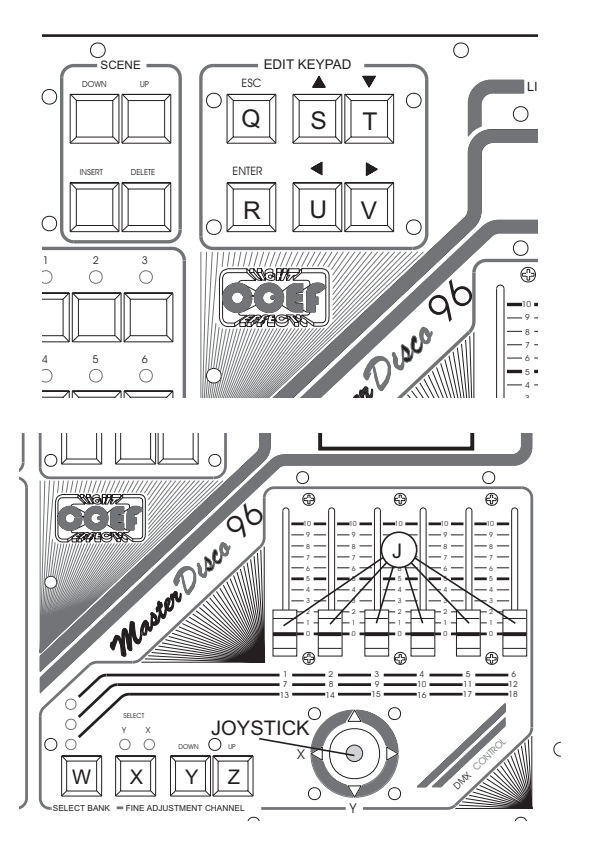

Selecting **[TYPE]** a new menu (Fig. 21) will show you the type of projector to be configurated. You can configure up to 10 types of different projectors; this choice is possible by means of **S** <sup>e</sup> **T** button.

Once selected the number of the configutating projector, by means of the **U** and **V** push-buttons you choose what is to change in the configuration:

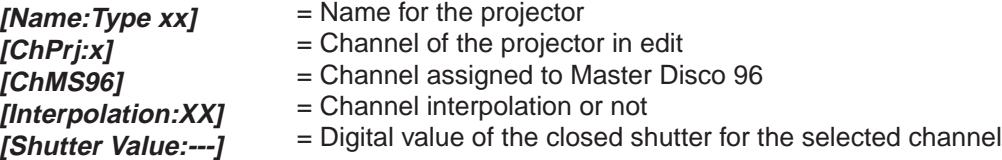

**"Name:Type xxx"** : you have 8 letters available to name the projector. Select the letter to be modified by means of **S** <sup>e</sup> **T** buttons and modify it by means of **Y** <sup>e</sup> **Z** (Down & UP digital channels section).

**"ChPrj: (value)":** you set the channel number of the selected projector. You can control projectors up to 20 channels. Select the number of the channel by means of the **S** <sup>e</sup> **T** push-buttons.

**"ChMS96: (--- / value)":** you set the number of the channel (slider / joystick) of the console controlling the X channel of the selected projector.Select the number of the channel by means of the **S** <sup>e</sup> **T** push-buttons.

**"Interpolation: (YES/ NO)":** it means that each channel can be setted either **Direct** (quick change of the digital values from one scene to the other) or **Intepolated** (the values range between one scene and the other will be executed regulated by the **CROSS** time).

**"Shutter Value : (---/value)"**: 0-255 digital value. Corresponding to the closed shutter or to the lamp switching off. Select the digital value by means of the **S** <sup>e</sup> **T** push-buttons.

Continue up to the total configuration of all channels for each type of projector. Press the push-button ESC when the configuration of all type of projector is done.Then return to the previous menu.

• **Passo <sup>5</sup> - AUDIO - Configurazione Audio IN** • **Step <sup>5</sup> - AUDIO - Audio IN Setting**

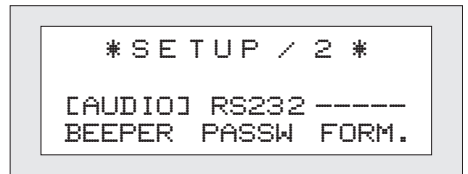

Figure 22

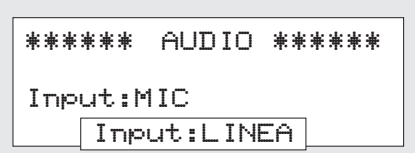

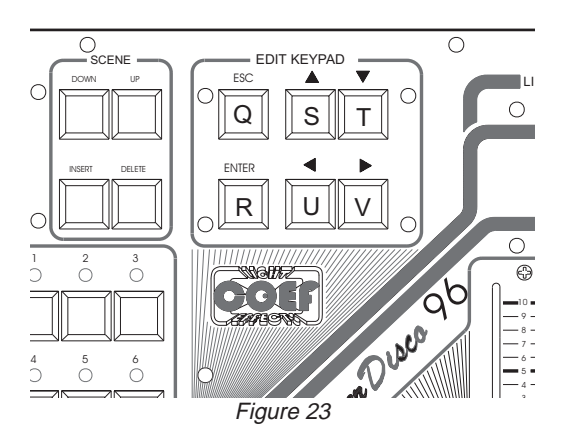

Figure 24

Passare alla sezione SETUP2 come precedentemente indicato.

Selezionare con i pulsanti **U** e **V** (fig.23) la parola **[AUDIO**] e premere ENTER .

In questo modo avremo la possibilità di determinare il tipo di sorgente AUDIO che piloterà il cambio scena automatico del programma in esecuzione.Scegliere tra l'ingresso microfonico e l'ingresso PIN RCA con i tasti **S** e **T** nella sezione **EDIT KEY-PAD** (fig.23).

Premere ESC per uscire dalla funzione.

#### Go to SETUP2 function.

Select by means of the **U** and **V** push-buttons (fig. 23) the word **[AUDIO]** and press ENTER.

In this way you will have the possibility to select the kind of AUDIO source that will pilot the automatic changing of the scene of the program in execution. Choose between the microphone input and the PIN RCA one by means of the **S** and **T** push-buttons in the **EDIT KEYPAD** section (fig. 23). Push ESC to exit the function.

- **Passo <sup>6</sup> - RS232 - Configurazione porta RS232**
- **Step <sup>6</sup> - RS232 - RS232 port configuration**

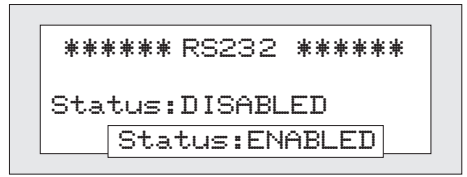

Figure 25

Selezionare con i pulsanti **U** e **V** (fig.23) la parola **[RS232]** e premere EN-TER .

In questo modo avremo la possibilità di stabilire se rendere attiva o disattivare la porta RS232 con i tasti **S** e **T** (fig.23). Il nuovo software permette ora il salvataggio ed il recupero dei programmi attraverso il collegamento al Personal Computer per mezzo della porta RS232.

Premere ESC per uscire dalla funzione.

Select by means of the **U** and **V** push-buttons (fig. 23) the word **[RS232]** and push ENTER.In this way you will have the possibility to decide to enable or disable the RS232 port by means of the **S** and **T** push-buttons (fig.23).With the new software release, you can save and load the MasterDisco96 programs and configuration by means of the RS232 port and the Personal Computer. Press ESC to exit from the function.

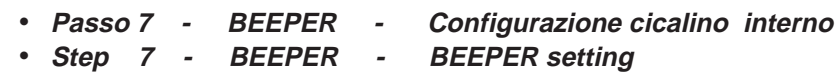

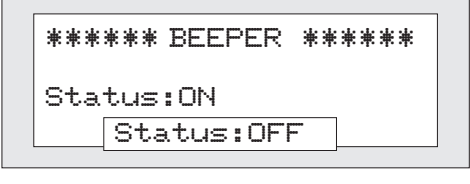

Figure 26

Selezionare con i pulsanti **U** e **V** (fig.23) la parola **[BEEPER]** e premere EN-TER .

In questo modo avremo la possibilità di determinare se rendere attivo o disattivare il BEEP alla pressione di ogni pulsante. Effettuare la scelta con i tasti **S** e **T** nella sezione **EDIT KEYPAD** (fig.23).

Premere ESC per uscire dalla funzione.

Select by means of the **U** and **V** push-buttons(fig. 23) the word **[BEEPER]** and press ENTER. In this way you will have the possibility to enable or disable the BEEP pressing any push-button.Choose by means of the **S** and **T** buttons on the **EDIT KEYPAD** section (fig. 23). Press ESC to exit from the function.

- **Passo <sup>8</sup> - PASSWR - Impostazione PASSWORD**
	- **Step <sup>8</sup> - PASSWR - PASSWORD setting**
- 

Selezionare con i pulsanti **U** e **V** (fig.18) la parola **[PASSW]** e premere ENTER .Come mostrato dalla fig.27 il display chiederà di immettere 4 numeri con i pulsanti della sezione **PROGRAMS** (part.**A** fig.29).Automaticamente il sistema chiederà poi la ripetizione della **PASSWORD** inserita per verificarne la correttezza; un doppio BEEP confermerà l'avvenuta memorizzazione. **ATTENZIONE!** E'importante non generare password casuali che non sarà possibile ricordare, perchè difficilmente sbloccherete il sistema.

Select by means of the **U** and **V** push-buttons the word **[PASSW]** and press ENTER.As shown in fig.27, the display will ask you to set 4 numbers by means of the **PROGRAMS** section push-buttons (part. **A**, fig. 29). Automatically the system will ask you to repeat the inserted **PASSWORD** to verify its correctness; <sup>a</sup> double BEEP will confirm it's memorized. **ATTENTION!** It's important:don't generate casual passwords because you could forget them, so you could hardly be able to unlock the system!

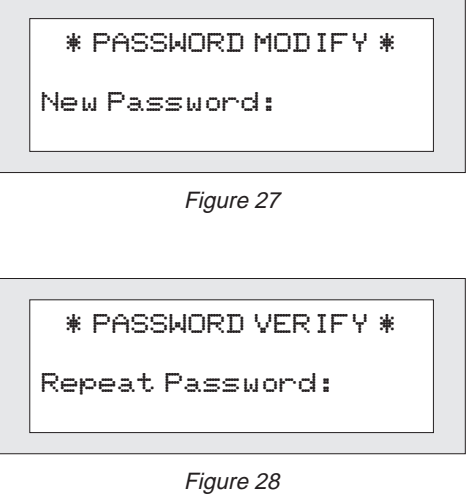

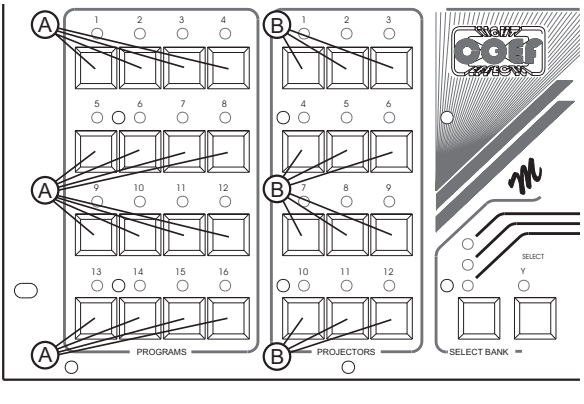

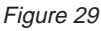

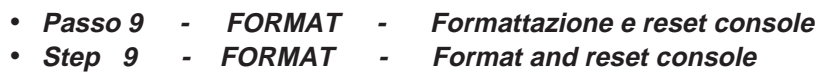

!!!!!! FORMAT !!!!!!! Attention, all data will be delete! Press DEL. to start

Figure 30

**ATTENZIONE!** Con questa funzione verranno azzerate tutte le impostazioni effettuate sulla console e saranno anche cancellati tutti programmi memorizzati. E' dunque una funzione da utilizzare solo in caso di estrema necessità e con estrema attenzione.

ATTENTION! This function will clear all the settings of the console and all the memorized programs. It's a function to be used only when strictly necessary and very carefully.

#### **5 - PROGRAMMAZIONE**

COEF Master Disco 96

[PROGRAM] SETUP SEQ.

Figure 31

PROGRAMMING

Select Program to Edit

Figure 32

| Scene:<br>MemUsed: 0%            | 1/1              | TS:1.0<br>TC:1.0 |
|----------------------------------|------------------|------------------|
| <b>LSTARTJ</b><br><b>COPYpro</b> | FND<br>DELETEPra |                  |

Figure 33

Premere ENTER per entrare nella fase di preparazione di un programma. Immettere la PASSWORD personale se questa è stata configurata (vedi capitolo SETUP paragrafo relativo).

Come richiede il display (fig.32) selezionare uno dei 16 programmi (pulsanti part. **A** fig. 34) ed osserviamo le indicazioni presentate dal display (fig. 33).

**Scene: 1/1** - il primo numero indica la scena in cui ci troviamo; il secondo indica il totale delle scene già programmate.

**TS : 1.0** - Valore espresso in secondi relativo al tempo di STAND (tempo di permanenza della scena prima di un cambio scena) Valore minimo 0.1 Valore MAX 9.9.

**TC : 1.0** - Valore espresso in secondi relativo al tempo di CROSS (tempo di spostamento degli assi dello specchio; canali X e Y del proiettore).

**[START]** - Permette di raggiungere rapidamente la prima scena del programma.

**[END]** - Permette di raggiungere rapidamente l'ultima scena del programma.

**[COPYprg]** - Copia il contenuto del programma in EDIT in un'altro programma (Destination?).

**[DELETEprg]** - Cancella il programma in EDIT

Quando si entra nella programmazione di un programma è indispensabile, come prima azione, selezionare il o i proiettori che vogliamo inserire nella scena, per mezzo dei pulsanti **B** (fig. 34); il lampeggio dei relativi LEDS ci indicherà quelli selezionati. Controllare il o i proiettori per mezzo dei cursori **J** e del Joystick (per controllare proiettori con più di 6 canali cambiare il banco dei canali con il tasto W); impostare i tempi di **STAND** e di **CROSS** con i relativi pulsanti della sezione TI-MES (part.**G-H-I-L** fig. 40) e quindi premere **INSERT** (part.**O** fig.40) per passare alla scena successiva. E' possibile ritornare sulla scena voluta per mezzo dei pulsanti **M** ed **N** per poter correggere il valore dei canali dei proiettori impiegati nella scena; il proiettore dovrà essere selezionato (lampeggio del LED relativo) e correzione dei valori con gli slider ed il joystick.E'possibile notare che ogni minimo spostamento dei cursori attiva il canale, evidenziando sul display, il valore digitale inserito nelle due parentesi quadre **[ ]** lampeggianti. Per una regolazione fine del valore, una volta attivato il canale di interesse, usare i pulsanti **Y** e **Z** predisposti per la regolazione con incrementi o decrementi di un digit per pressione.Il pulsante **X** provvede ad attivare rapidamente i canali X e Y del Joystick evitando di toccarlo fisicamente, rischiando lo spostamento di posizione anche se minimo.

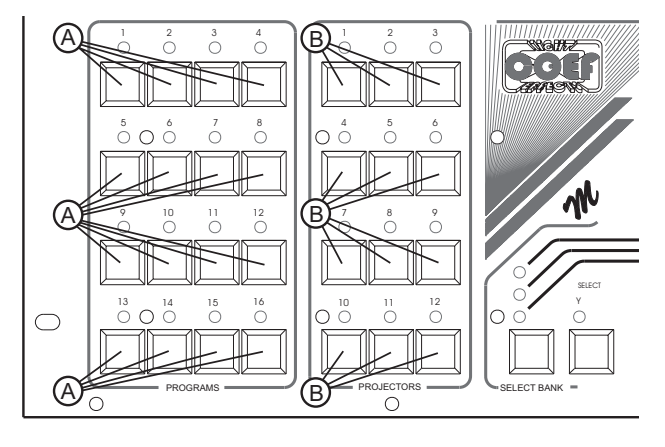

Figure 34

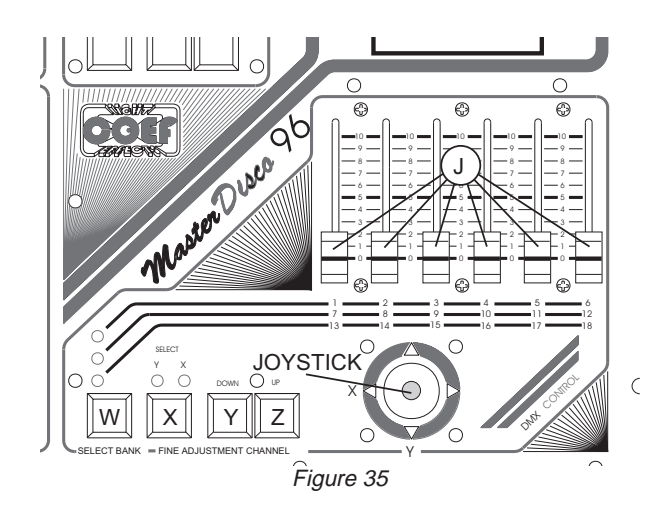

La memoria del Master Disco 96 è di tipo dinamico e si adatta quindi automaticamente ad ogni nuovo inserimento di scena nel programma a seconda del numero di proiettori (e dunque dei canali impiegati) che vengono inseriti in ogni scena del programma in EDIT.

L'indicatore della percentuale di memoria in uso è sempre presente nel display mentre viene preparato un programma (MemUsed: % fig.33); quando questa percentuale raggiunge il 99%, un nuovo messaggio (fig.36) chiederà di rimuovere alcuni proiettori dalla scena o la scena stessa affinchè il programma possa essere memorizzato senza alcun problema.

Quando vogliamo utilizzare un programma già definito apportando modifiche nelle scene, possiamo copiarne il contenuto in un'altro programma che successivamente modificheremo a nostro piacimento; selezioniamo con i tasti freccia la parola [COPYprg] e premiamo ENTER; il display (fig.37) ci chiederà di fornire il numero del programma destinazione; tale scelta deve essere effettuata tramite i pulsanti S e T (fig. 39) e confermata con ENTER. Premere ESC per annullare l'operazione.

Quando vogliamo azzerare completamente un programma per comodità di EDIT o per recuperare spazio nella memoria, possiamo usare la funzione [DE-LETEprg] (fig.38) che sarà confermata dalla pressione del tasto DELETE (part.P fig. 40) oppure annullata da ESC.

\*\* Out of Memory! \*\* Remove Projectors or Scene and try again ESC to continue

Figure 36

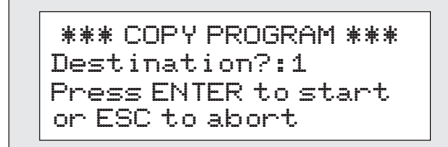

Figure 37

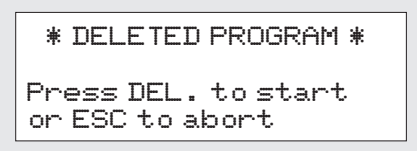

Figure 38

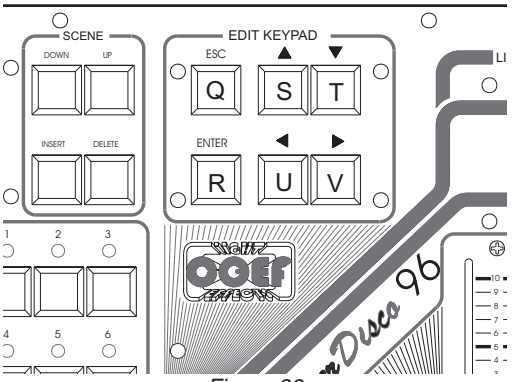

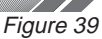

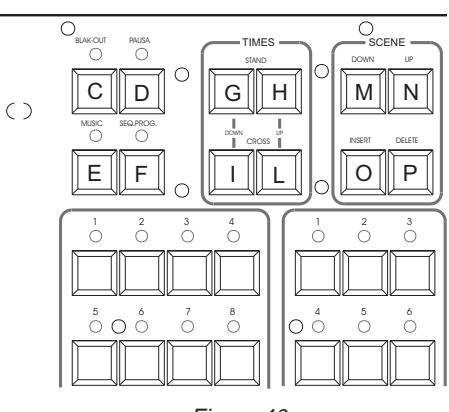

Figure 40

#### **6 - PROGRAMMAZIONE SEQUENCER**

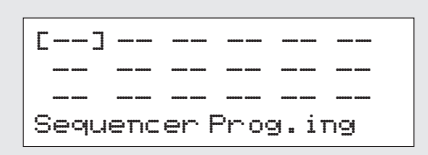

Entrando nella funzione [SEQ.] potremo inserire fino a 18 programmi che il Master Disco 96 eseguirà in modo automatico e consequenziale. E' sufficiente selezionare i programmi dalla sezione PROGRAMS per inserirli oppure premere DELETE per cancellare l'inserimento. Si può inserire ripetitivamente anche il solito programma. Per correggere eventuali errori di impostazione o di sequenza, usare i tasti freccia S-T-U-V (fig. 34) ed immettere il nuovo numero del programma oppure premere DELETE per eliminare quello non voluto. Premere ESC per uscire e memorizzare.

Figure 41

#### **5 - PROGRAMMING**

COEF Master Disco 96

[PROGRAM] SETUP SEQ.

Figure 42

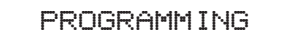

Select Program to Edit

Figure 43

| Scene:         | 1/1 | TS:1.0           |
|----------------|-----|------------------|
| MemUsed: 0%    |     | TC:1.0           |
| <b>[START]</b> | FND |                  |
| <b>COPYprg</b> |     | <b>DELETEPra</b> |

Figure 44

Push ENTER in order to enter the stage of program preparation. Insert the personal PASSWORD in case you have saved your own one ( see chapter SET-UP ).

The display will ask you to select one of the 16 programs (see fig. 45 part A) and after that it will show the following instructions (see fig. 44) :

**Scene 1/1** - the first number indicates the scene you are in at the moment and the second number indicates the total scenes already programmed.

**TS : 1.0** - indicates the STAND time value expressed in seconds (standing time of <sup>a</sup> scene before the scene change). Minimum value 0.1 Maximum value 9.9.

**TC : 1.0** - indicates the CROSS time value expressed in seconds (moving time of the mirror axis; X and Y channels)

**[START]** - allows you to go immediately to the first scene of the program **[END]** - allows you to go immediately to the last scene of the program

**[COPYprg]** - copy the program you are editing into another program (Destination?)

**[DELETE prg]** - cancel the program you are editing

The first step to take when you enter in the programming stage of a program is to select the projector or projectors (push-buttons **B** fig 45) that you want to insert in the scene; the selected projectors leds will be flashing. You can control the selected projectors by means of sliders **J** and Joystick (to control the projector which have more channels, press the push-button **W** to change channel bank) ;set the **STAND** and **CROSS** times by means of the relevant push-buttons in the TIMES section (part.**G-H-I-L** fig 51) than press **IN-SERT** (part. **O** fig 51) to skip to the next scene. It is possible to go back to the requested scene by means of push-buttons **M** and **N** and to change the projectors channels values; the projector must be selected (the relevant led flashing) and to proceed to the values changing using the sliders and joystick.You will notice that any small movement of the slider will activate the channel and you will see on the display the digital value inserted. In order to make <sup>a</sup> fine adjustment of the value, once you have activated the requested channel, you can use the push-buttons **Y** and **Z** that will make adjustments of one digit by one digit. The **X** push-button will quickly activate the X and Y channels of the joystick without having to touch it and this will avoid any possible movement from the setted position.

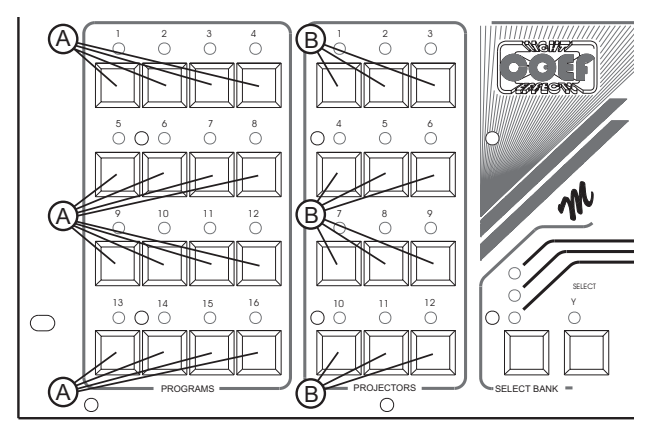

Figure 45

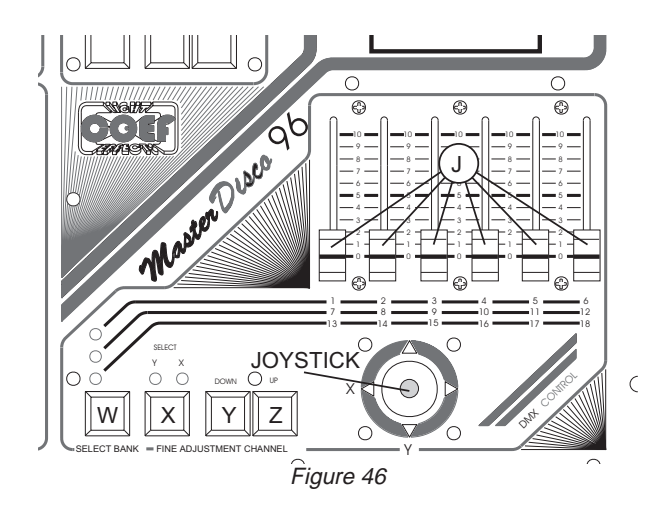

**MASTERDISCO 96** memory is dynamic and it is automatically adapting to each new scene insertion in the program, following the number of projectors (therefore following the number of channels used) that are inserted in each scene of the program you are editing.

On the display you constantly have the indicator of the memory used while you are preparing <sup>a</sup> program (**MemUsed: %** see fig. 44); when this memory reaches 99% you will have <sup>a</sup> message on the display saying that you have to remove some projectors from the scene or the scene itself in order to properly save the program.

When you want to use an already existing program just making some modifications to the scenes, you can recall this program and copy its content in another program, to be then modified as you like. Select from the display the word **[CO-PYprg]** by means of the arrow-push-buttons and push ENTER; the display (fig. 32) will ask you to give the destination program number; the program number can be inserted by means of push-buttons **S** and **T** (fig.50) and confirmed by pressing ENTER. Press ESC in order to delete the operation.

If you wish to delete <sup>a</sup> complete program in order to recover memory capacity or for your own convenience, you can use the function **[DELETEprg]** (fig.49) that has to be confirmed by pressing the push-button DELETE (fig. 51 part.**P**) or that can be cancelled with ESC.

\*\* Out of Memory! \*\* Remove Projectors or Scene and try again ESC to continue

Figure 47

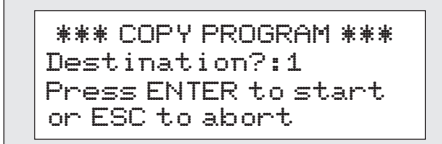

Figure 48

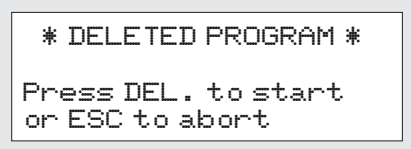

Figure 49

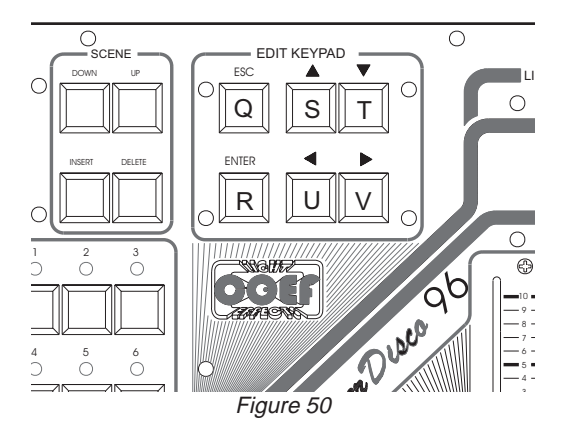

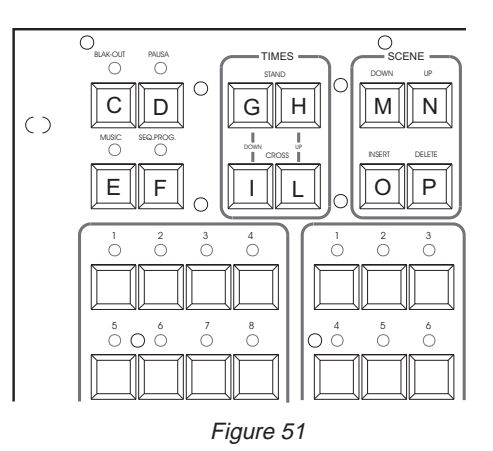

#### **6 - SEQUENCER PROGRAMMING**

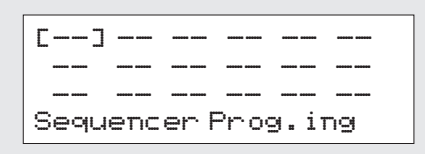

Entering in function **[SEQ.]** you will have the possibility to insert up to 18 programs number and **Master Disco 96** will automatically execute them following the sequence you have given.The programs numbers are inserted by simply selecting them and they are cancelled by pressing **DELETE**. You can also insert the same program repeatedly. In order to modify the sequence settings you can use the arrow-push-buttons **S-T-U-V** (fig. 50) and insert the new number or to press DELETE in order to cancel the undesired ones. Press **ESC** to exit.

Figure 52

#### **7 - ESECUZIONE PROGRAMMI**

Una volta memorizzati tutti i programmi ed uscendo dalla fase di programmazione, basterà selezionare uno dei programmi (1-16) per portarlo in esecuzione.

In questa modalità sono disponibili alcune funzioni:

- **a)** Cambio della scena con tempo di STAND impostato o con impulso musicale (MIC interno o LINE (vedi SETUP)).
- **b)** Black-OUT temporaneo del programma (chiusura degli otturatori di tutti proiettori).
- **c)** STOP temporaneo del programma (proiettori fermi nelle funzioni ma con otturatore aperto).
- **d)** Impiego manuale di alcuni proiettori anche se usati nel programma.

#### **FUNZIONE a)**

E'possibile regolare con un coefficiente generale **KTS** (tempo di STAND) o **KTC** (tempo di CROSS) l'esecuzione del programma per mezzo dei pulsanti inseriti nella sezione TIMES (part. **G-H-I-L** fig. 53) oppure stabilire il cambio scena attraverso impulsi musicali abilitando il pulsante **MUSIC** (part.**E** fig. 53). La scelta della sorgente musicale (MIC - LINE) deve essere impostata in fase di SETUP. Ripremere il pulsante per riportare il controllo delle scene alla funzione "tempo".

#### **FUNZIONE b)**

Premere il pulsante **BLACK-OUT** (part.**C** fig. 53) per bloccare la scena in esecuzione interrompendo anche il fascio luminoso dei proiettori. Ripremere il solito pulsante per riavviare il programma.

#### **FUNZIONE c)**

Premere il pulsante **PAUSA** (part. **D** fig. 53) per fermare temporaneamente l'esecuzione del programma mantenendo aperti gli otturatori dei proiettori.

#### **FUNZIONE d)**

Mentre un programma è in esecuzione, è possibile selezionare uno o più proiettori per ottenerne un controllo manuale completo. I proiettori che risultano inseriti nel programma (veloce lampeggio dei relativi LEDS) saranno sganciati dal programma stesso (lento lampeggio dei relativi LEDS) e potranno essere controlati manualmente nelle loro funzioni. Ripremendo il pulsante relativo al proiettore, questo ritornerà al controllo assoluto del programma.

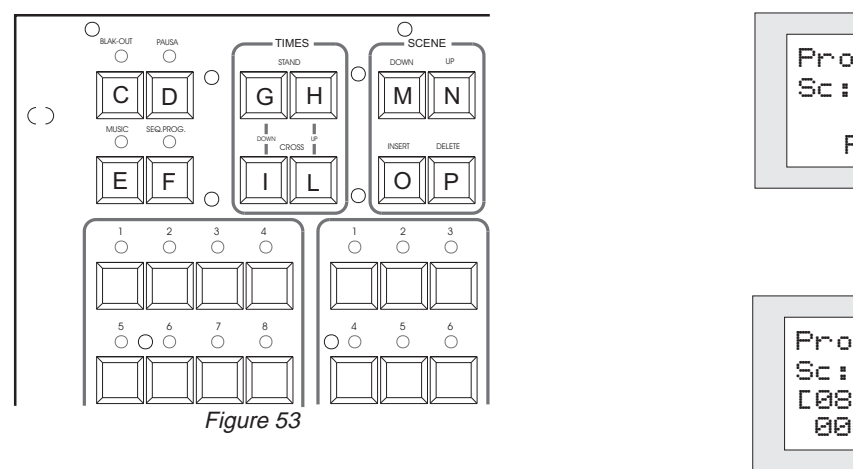

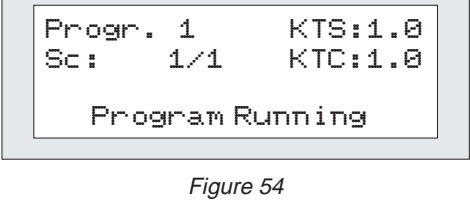

| Progr.     |             | KTS:1.0                       |
|------------|-------------|-------------------------------|
| ×<br>LM871 | 1/1<br>105. | KTC:1.0<br>000 X:000<br>Y:124 |

Figure 55

Per mandare in esecuzione i programmi pre-ordinati con la funzione **SEQUENCER**, premere il pulsante **SEQ. PROG.** (part.**F** fig. 53). I programmi verranno eseguiti nell'ordine stabilito al momento della programmazione del SEQUENCER. Per interrompere l'esecuzione è sufficiente ripremere lo stesso pulsante.

#### **7 - RUN PROGRAMS**

To send one program in execution you have to exit the programming stage and to push the relevant push-button (1-16). In this stage you also have the following functions available :

- **a)** scene changing by <sup>a</sup> given STAND time or by musical impulse (internal MIC or on LINE see SETUP).
- **b)** temporary black-out of the program (shutter closing of all projectors)
- **c)** temporary STOP of the programs (projectors stopped with open shutter)
- **d)** manual use of some projectors even if they are used in the program

#### **Function a)**

It is possible to set <sup>a</sup> general time coefficient called **KTS** (STAND time) or **KTC** (CROSS time) to adjust the program execution by means of the push-buttons inserted in the TIMES section (part. **G-H-I-L** fig.56). It is also possible to set the scene change by musical impulse enabling the **MUSIC** push-button (part **E** fig. 56). The choice of the musical source must be setted in the SETUP stage. Press the push-button again to go back to the "time" function.

#### **Function b**)

By pressing the **BLACK-OUT** push-button (part.**C** fig.56) you will stop the scene in execution and the shutters will be closed. Press the button again to restart the program.

#### **Function c)**

By pressing the **PAUSA** push-button (part **D** Fig. 56) you will temporary stop the execution of the program but keeping the shutters open.

#### **Function d**)

While the program is in execution you can select one or more projectors in order to obtain the complete manual control. The projectors that are inserted in the program (whose LEDS are quickly flashing) will be released (the LEDS will than flash more slowly) and available to manual control.By pressing the projector push-button again it will be reinserted in the program.

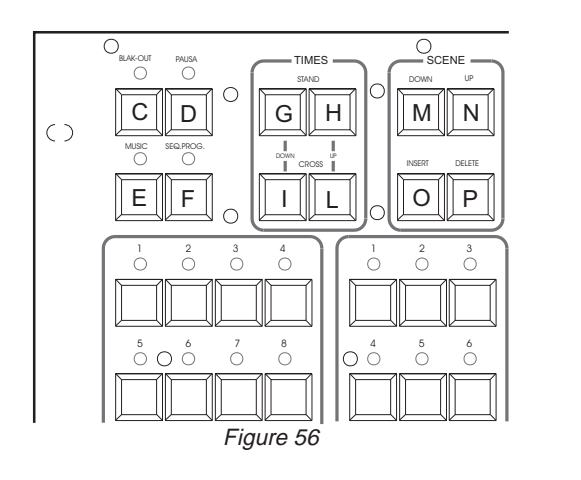

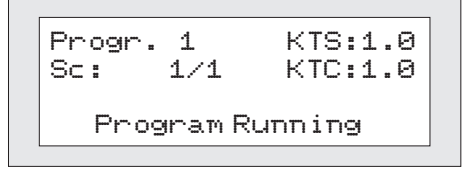

Figure 57

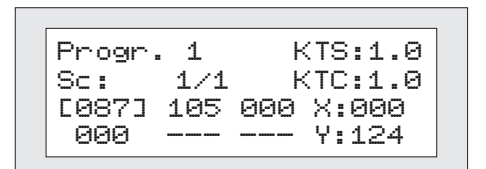

Figure 58

In order to send in execution the programs following the setting given in the function **SEQUENCER** you have to press the push-button **SEQ.PROGR**. (part.**F** fig.56) .The programs will be executed following the order given and to stop the execution you simply have to push the same button again.

Declaration of CE Conformity

We, Manufacturer/Importer

## *COEF srl.*

Via Albinatico, 80-82 51019 Ponte Buggianese (Pistoia) **ITALY**

Declare that the product

## MAJTER DIJCO 96

#### Is in conformity with **In accordance with 89/336 EEC-EMC Directive** and With the actual required safety standards **in accordance with LVD 73/23 EEC**

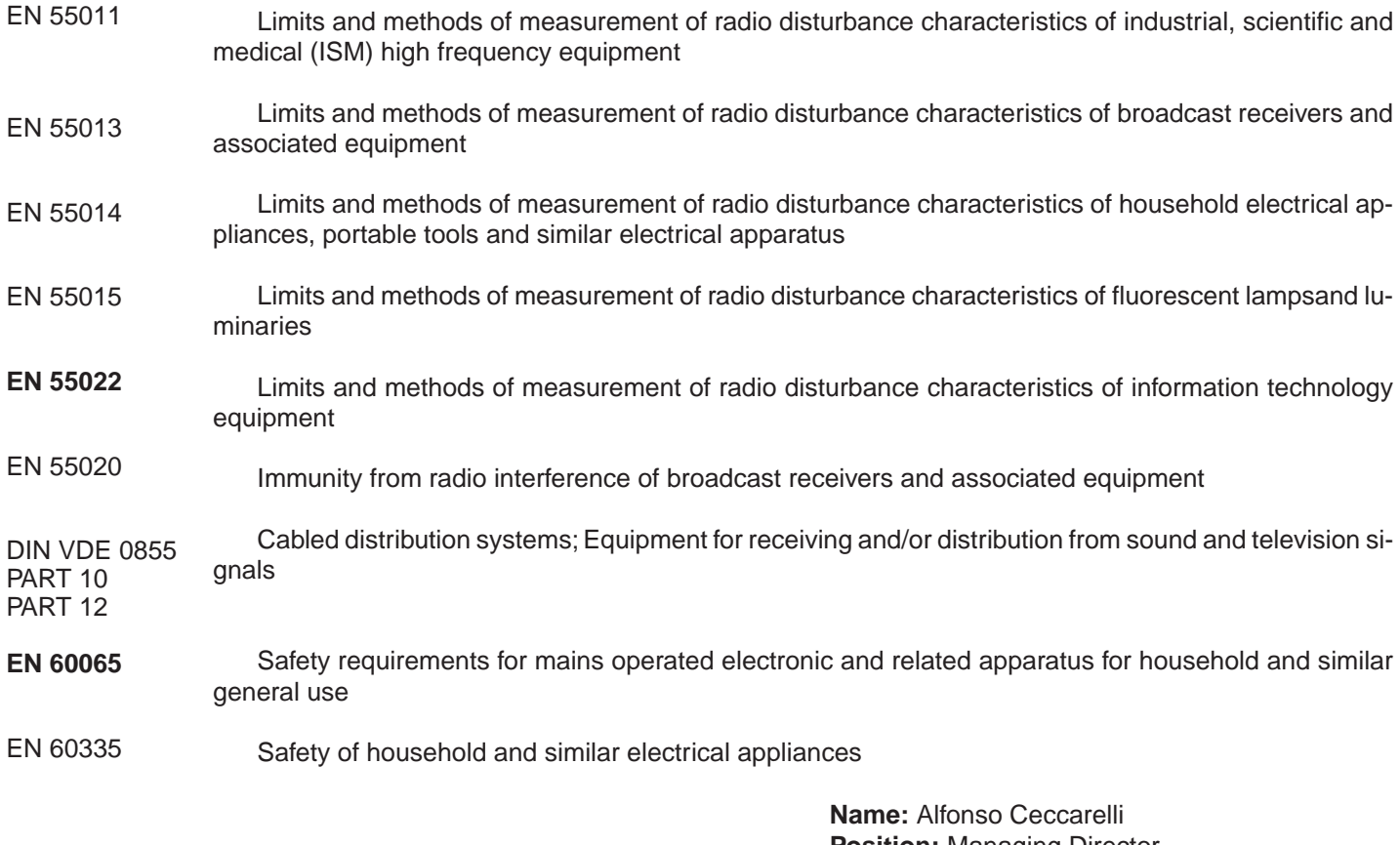

**Position:** Managing Director

fudi *M*or-Signature:  $\preceq$ 

**Date**: Ponte buggianese 06 May 1998

**Note - Notes**

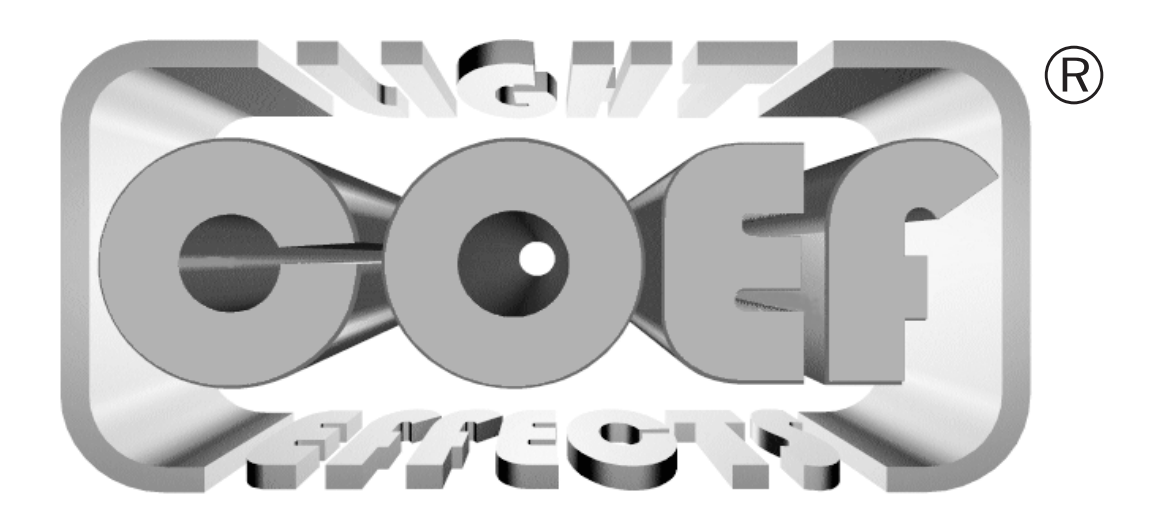

# **COEF srl.**

Via Albinatico 80-82 - 51019 - Ponte Buggianese (Pistoia) ITALY Tel. +39-572-636536 a.r. Fax +39-572-636535 E-mail: info@coef.it http://www.coef.it